# FIX802

NET IMPRESS AFXシリーズ用

定義体マニュアル

株式会社DTSインサイト

## 改訂履歴

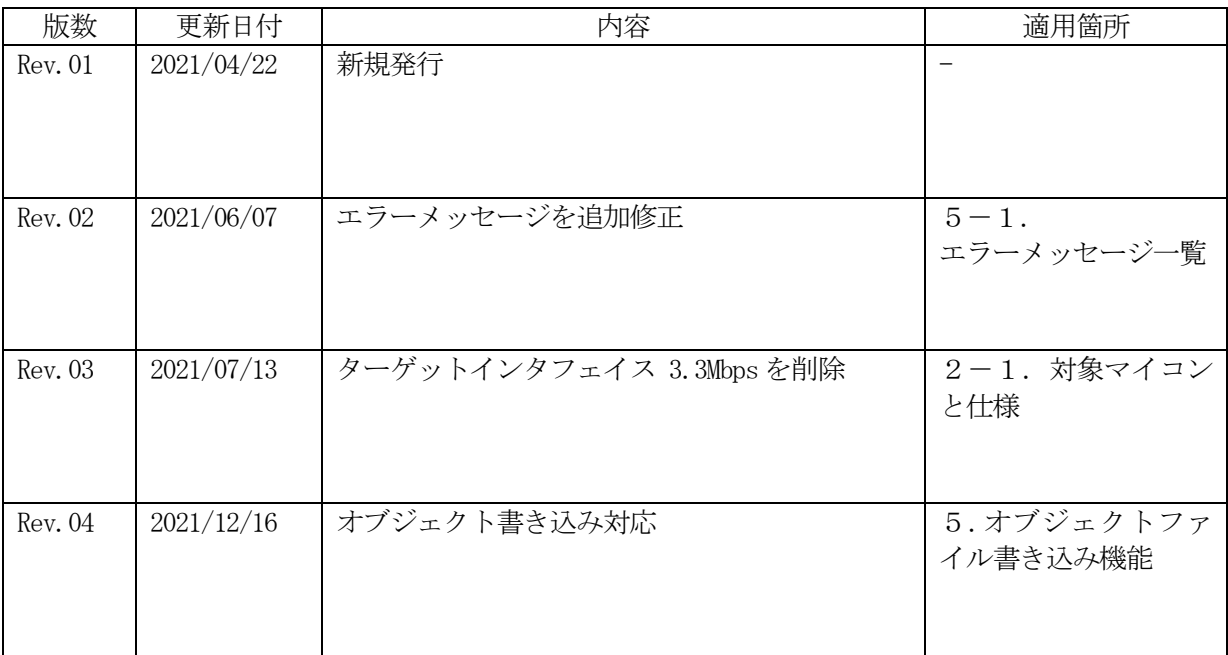

ご利用上の注意

- ① 本製品は弊社NET IMPRESS専用の定義体です。弊社NET IMPRESS以外では ご使用にならないでください。
- ② 対象マイコンと定義体との対応を誤って使用すると、ターゲットシステムを破壊する恐れがあ ります。本製品のマイコンパックで対象となるマイコンをご確認してからご使用ください。
- ③ NET IMPRESSは、ターゲットシステムとのインタフェイスIC(NET IMPR ESS内部IC)電源用に数mAの電流をTVccd端子より消費いたします。
- ④ デバイスファンクション又は、ファンクション実行中には、SDカードの脱着は、行わないで ください。実行中に、脱着してしまいますとSDカードを破壊する恐れがあります。

### おことわり

- 1)本書の内容の全部または一部を、無断転載することは禁止されています。
- 2)本書の内容は、改良のため予告なしに変更することがあります。
- 3)本書の内容について、ご不審な点やお気付きの点がございましたらご連絡ください。
- 4)本製品を運用した結果の内容の影響につきましては、3)に関わらず責任を負いかねますので ご了承ください。

© DTS INSIGHT CORPORATION All Rights Reserved. Printed in Japan

目次

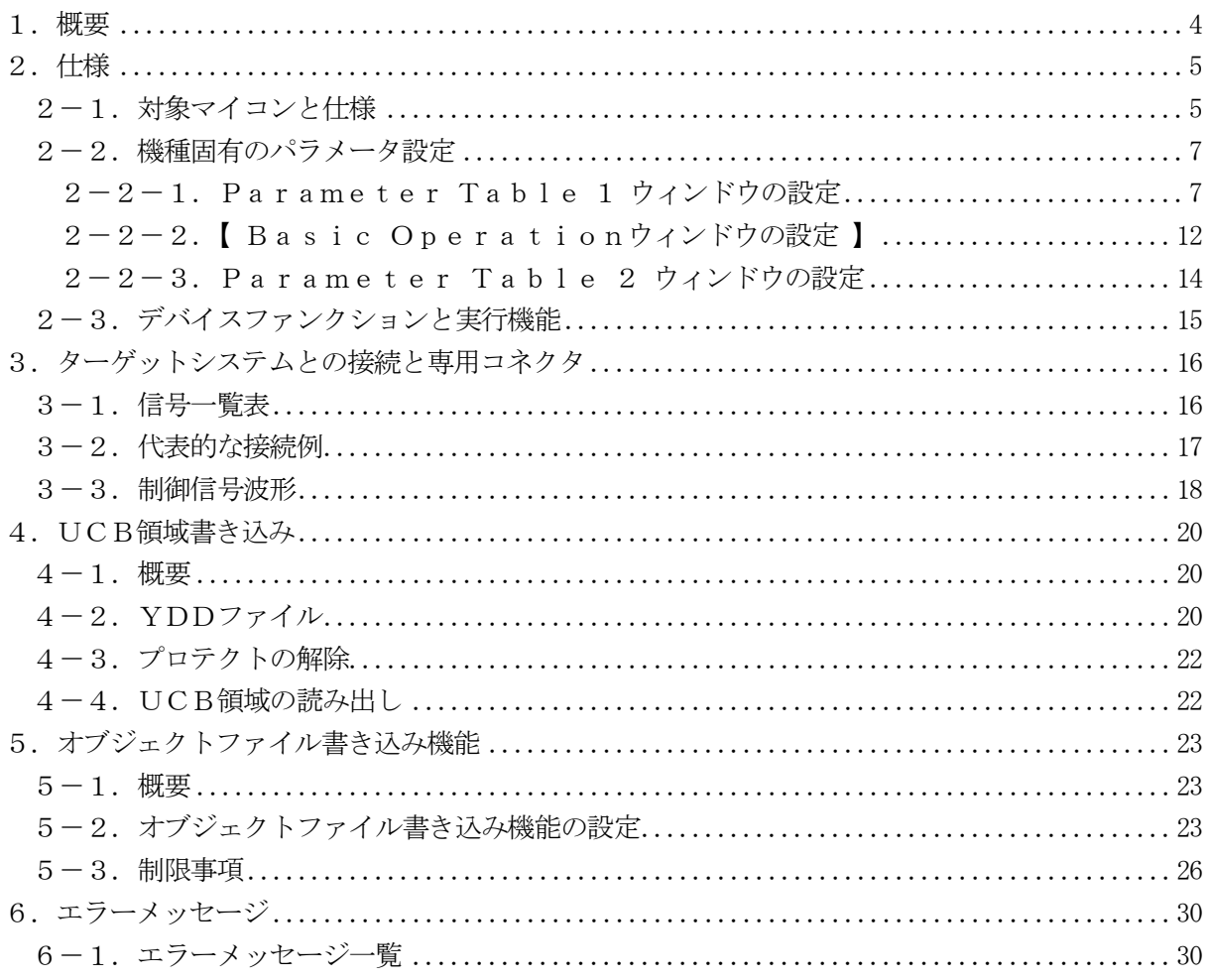

#### 1.概要

FIX802は、型名:AFXxxxのNET IMPRESSシリーズで使用可能な定義体です。 FIX802は、Infineon社製:TC275を対象とする、これと同一のアルゴリズ ム・プロトコルで書き込み可能なフラッシュメモリ内蔵マイコンを対象とします。

AFXとターゲットの接続には、PHX400をご使用ください。(PLX420のライセンスが 必要となります。)

その他のプローブケーブルについては、弊社又は代理店にお問い合わせください。

※ 本マニュアルで記載のあるNET IMPRESSは型名:AFXxxxの本体のことを指します。

## < ご注意 >

必ずお客様がお使いになられるフラッシュメモリ内蔵マイコン用のマイコンパックと組み合わせて ご使用ください。

書き込み方式の異なるマイコンに対するご利用は、ターゲットマイコン及びそれを含むユーザシス テムを破壊する恐れがあります。

2.仕様

2-1.対象マイコンと仕様

特に記載なき項目は、NET IMPRESS標準に準じます。

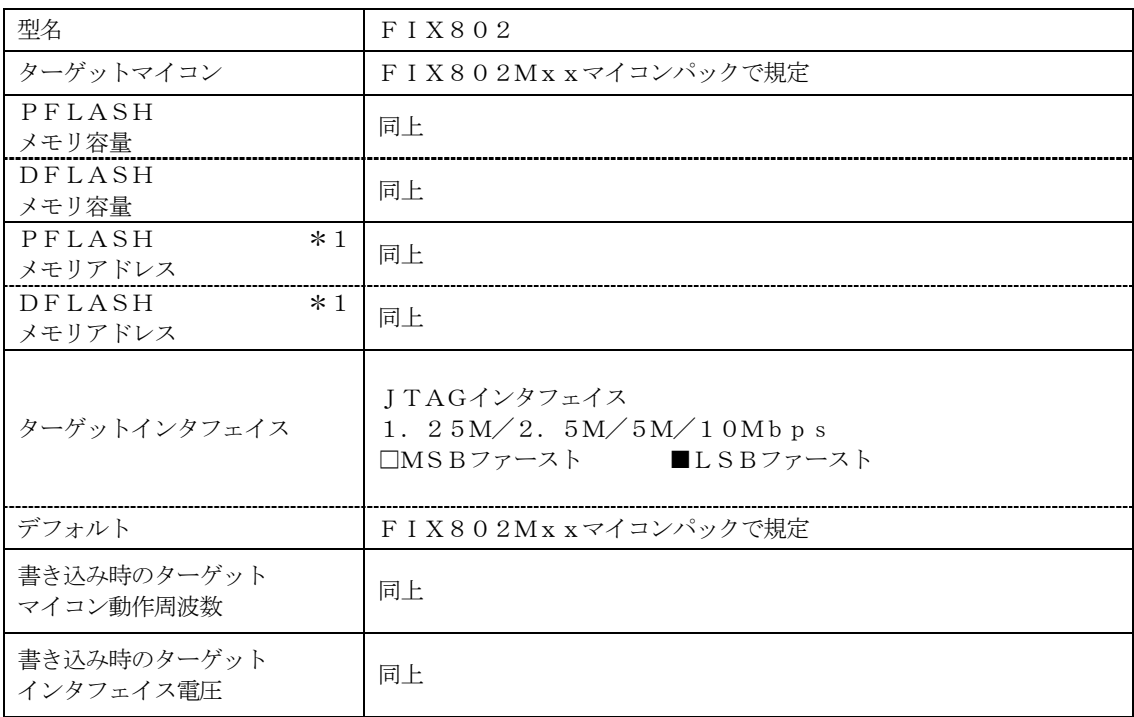

対象マイコンの詳細は各種マイコンパックのユーザーズマニュアルをご参照ください。

\*1: 本定義体の対象とするマイコンでは、PFLASHメモリ、DFLASHメモリ等の複数の メモリ領域を持つものが存在します。 各メモリのアドレス空間をそのまま利用しライタのバッファメモリを構築するとバッファ メモリが大きくなってしまうため、ライタ上では仮想のアドレスに変換して各メモリのデー タを保持します。 また、Program Flashメモリ用のオブジェクトファイルがキャッシュアドレス、

非キャッシュアドレス混在で生成されている場合は、1つのエリアへまとめて展開し、保持 します。

マイコンへの書き込み時は、再度アドレスを変換して元のアドレスに戻して書き込みます。 下記にアドレス変換の例を示します。

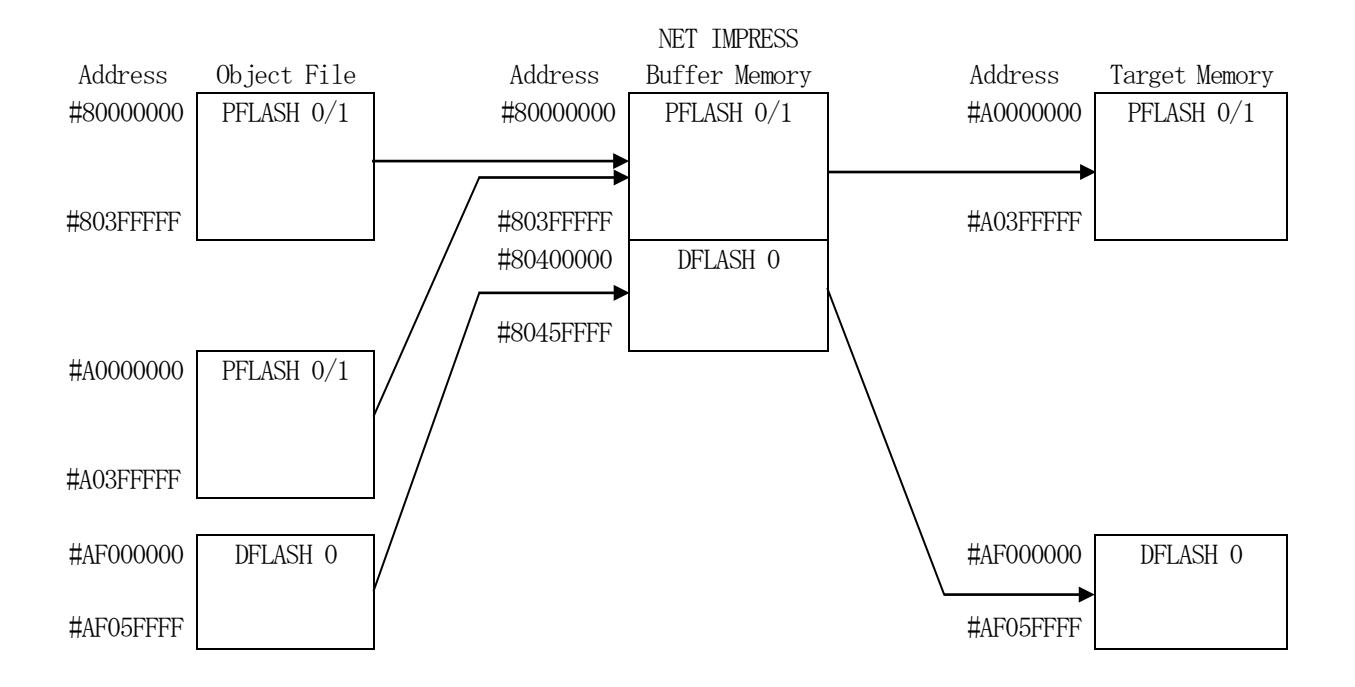

NET IMPRESSのバッファメモリの見え方は以下表のようになります。

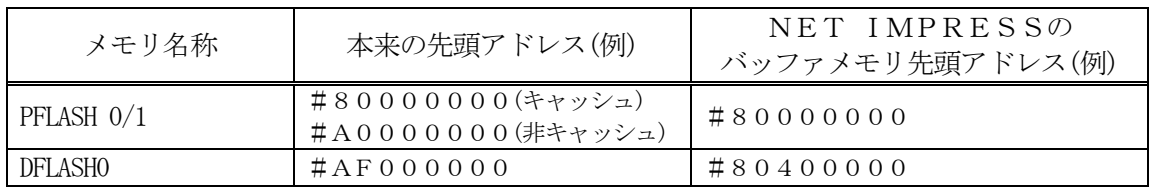

以下の操作を行う場合、アドレスの読み替えに注意が必要です。

- ・ターゲットアドレス及びバッファアドレスのアドレスを指定する場合、バッファメモリのアドレ スに置き換えてください。
- ・エディット機能で表示される(又は指定する)アドレスは、バッファメモリのアドレスに置き換 えてください。

#### 2-2.機種固有のパラメータ設定

SWX600 (リモートコントローラ:Windows上で動作)を利用して次の初期設定を行いま す。

リモートコントローラのご利用方法については、SWX600:NET IMPRESSの操作マニュ アル(ソフトウェア)をご参照ください。

 $2-2-1$ . Parameter Table 1 ウィンドウの設定

Parameter Table 1 画面上で、ターゲットマイコンにあったパラメータ設定を行いま す。

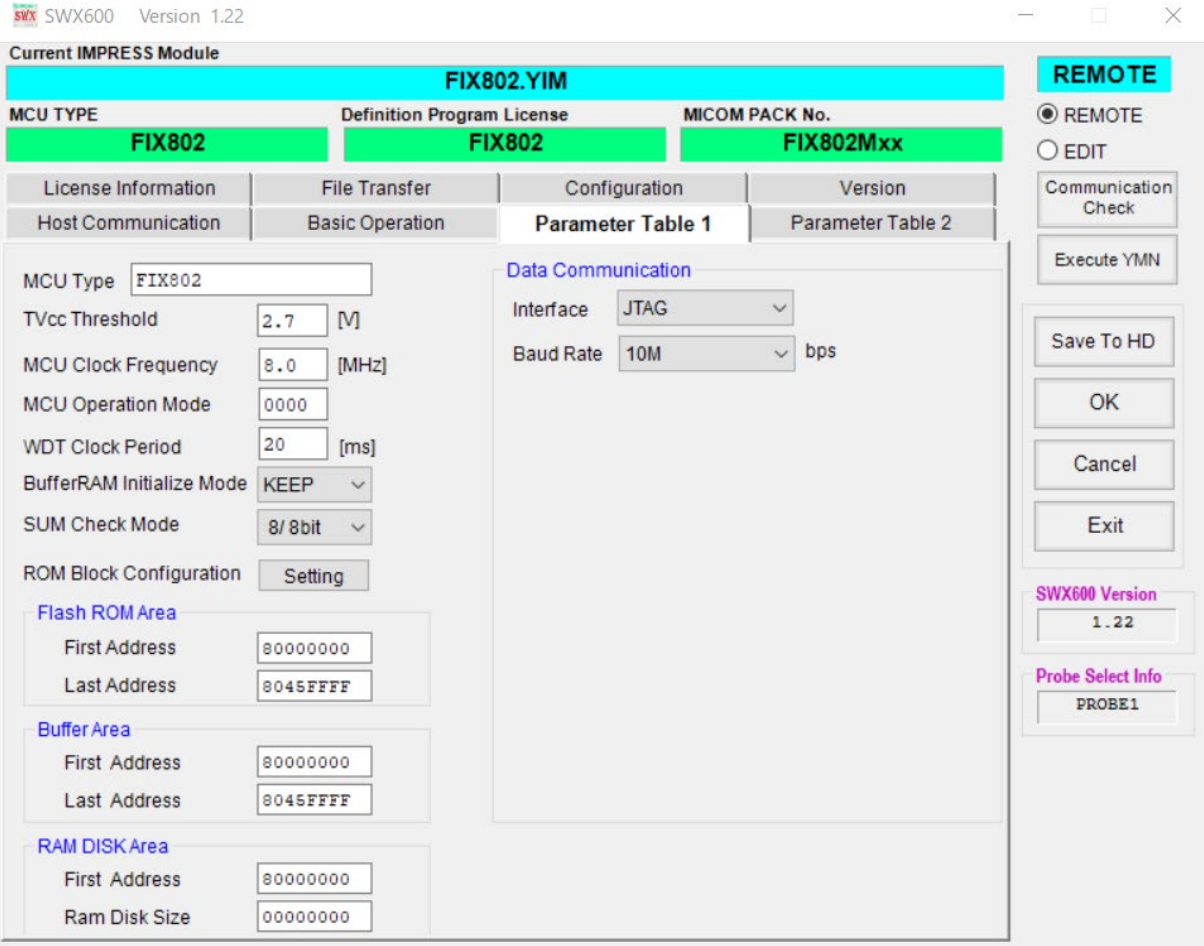

①TVcc Threshold

ターゲットマイコンの動作電圧の下限値から0.1V程度低い値を設定頂くことを推奨致します。 NET IMPRESSは、ターゲットマイコンの動作電圧(TVcc)を監視しており、 この電圧がここで設定する電圧値以上の時に、デバイスファンクションを実行します。 NET IMPRESSでのTVccスレッショルドの設定は、NET IMPRESSの操作マニ ュアル (スタンドアロン)をご参照ください。

②Flash ROM【 First/Last Address 】

マイコンに内蔵されているフラッシュメモリ領域(First/Last Address)を 設定してください。

NET IMPRESSでのキー操作では、Flash ROMの設定はできずに、表示のみとなり ます。

NET IMPRESSの操作マニュアル(スタンドアロン)をご参照ください。

③ROM Block Configuration

フラッシュメモリのブロック構成を設定します。

< ブロック情報テーブル >

ブロック情報テーブルは、ブロックグループNo.、ブロックグループのスタートアドレス、

ブロックサイズの3情報からなります。

ブロックグループNo.: Group1~Group14までの14Groupが指定できます。 連続したブロックサイズの等しい一群のブロックを一つのブロック グループとして、アドレスの小さい方から、小さい番号のブロック番号 を付与します。

- スタートアドレス : ブロックグループの開始アドレスです。 このアドレスからブロックサイズで定められた大きさのブロックが連続 して並び、一つのブロックグループを構成します。
- ブロックサイズ : NET IMPRESSは、次の(ブロック)グループアドレスまで、 このブロックサイズで定められたサイズのブロックが連続して配置され るものと解釈されます。 また、ブロックサイズを1にするとアクセス禁止領域となります。アク セス禁止領域はデバイスファンクション実行領域でも、デバイスファン クションが実行されません。

例 )

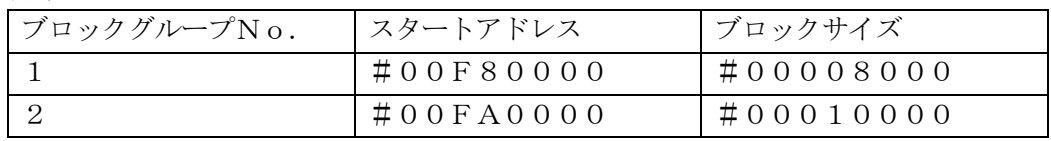

スタートアドレス

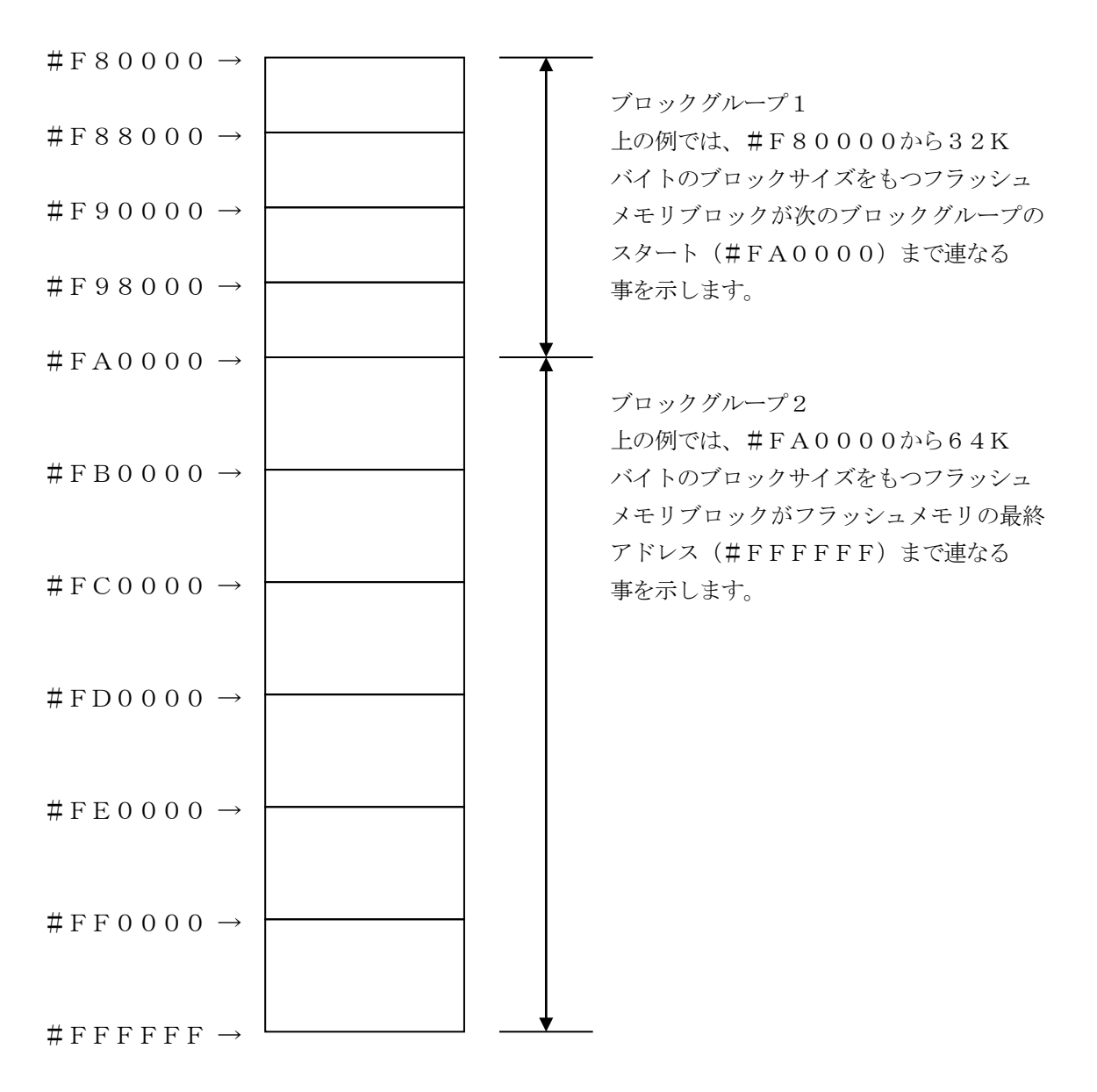

④MCU Clock Frequency

本定義体では、設定は不要です。

⑤MCU Operation Mode

UCBの処理設定を行います。

UCB処理の詳細については4章をご参照ください。

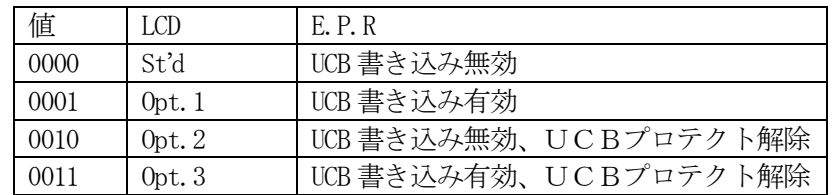

⑥WDT Clock Period

NET IMPRESSは、オンボードプログラミング中に定周期のクロックパルスを出力する 機能を持っています。この周期を利用する場合はWDT周期の設定を行います。 定周期パルスは、WDT信号から出力されます。 NET IMPRESSでのWDT設定は、NET IMPRESSの操作マニュアル(スタンドア

ロン)をご参照ください。

⑦Data Communication

NET IMPRESSとターゲットマイコン間の通信設定を指定します。 本定義体では、ウィンドウの各項目を次のように設定してください。

・ Interface

JTAGを選択してください。

NET IMPRESSでの通信路設定は、NET IMPRESSの操作マニュアル(スタンド アロン)をご参照ください。

・ Baud Rate

通信速度を設定します。

NET IMPRESSでのJTAG通信速度設定は、NET IMPRESSの操作マニュア(ス タンドアロン)をご参照ください。

⑧MCU Type

この項目へ設定された内容が、ウィンドウ左上部のMCU Type及びNET IMPRESS 本体上に表示されます。

マイコンの型名、お客様の装置型名など任意の文字を20桁まで入力できます。

NET IMPRESSでの表示型名変更は、NET IMPRESSの操作マニュアル(スタンド アロン)をご参照ください。

⑨OK

Parameter Table 1ウィンドウ内容の設定をYIMフォルダ内の定義体ファイルに 反映します。

①~⑧の設定変更後は、他のウィンドウに移る前に必ず、OKキーを押してください。

OKキーが押されなければ、パラメータは反映されません。

## $2-2-2$ . 【 Basic Operationウィンドウの設定】 Basic Operationウィンドウ上では、次の3項目の設定を行います。

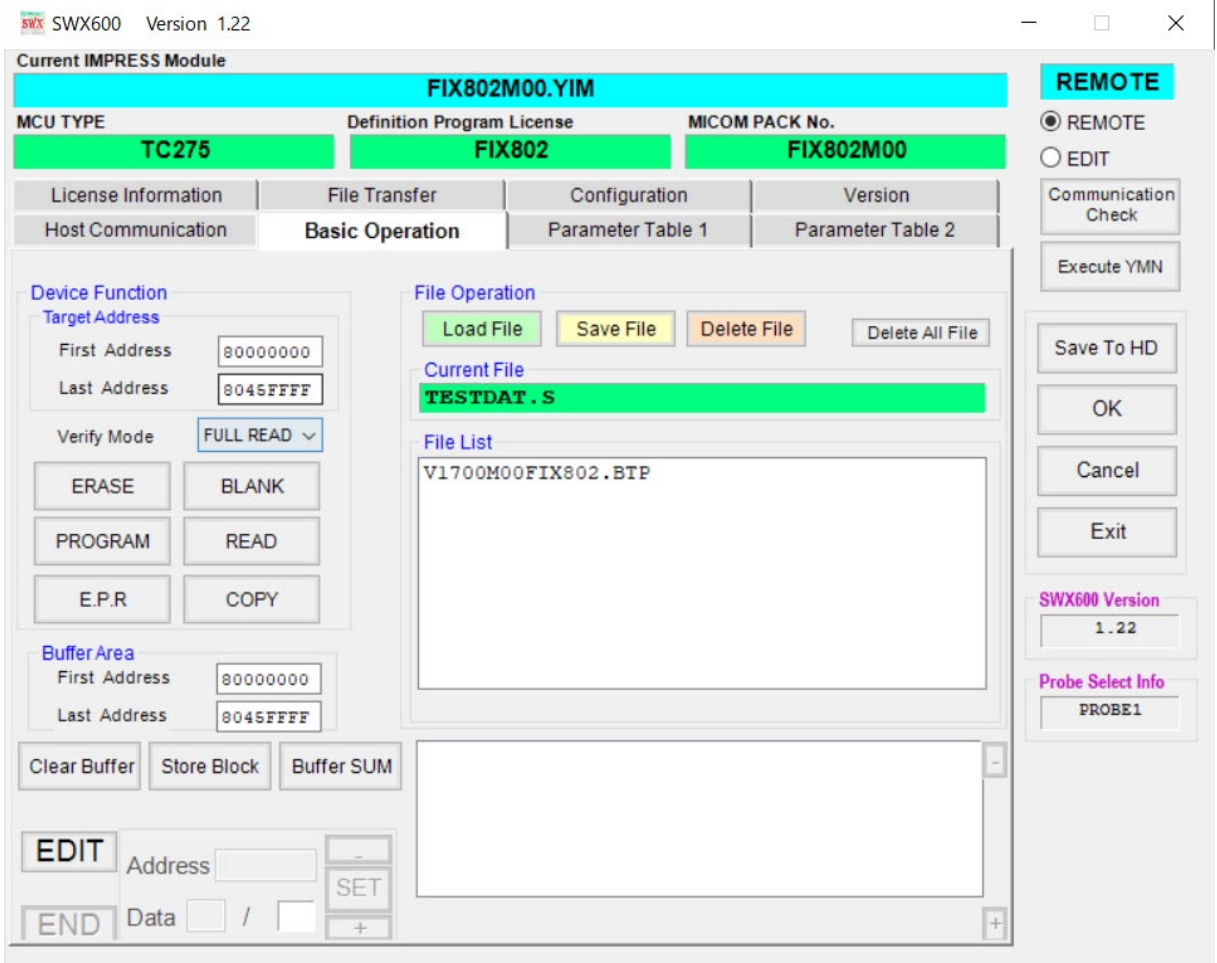

①Device Function

マイコンへのデバイスファンクションの対象領域を設定します。

通常は、2-2-1.②項のFlash ROM領域と同じ設定にします。ターゲットアドレスは、 その設定アドレス値によりフラッシュメモリのブロック境界アドレスに自動アライメントされま す。

この自動アライメントされた領域に対して、デバイスファンクションが実行されます。

②Buffer Area

NET IMPRESSのバッファメモリ上のデータをセーブ・ロードする領域を設定します。 通常は、2-2-1.②項のFlash ROM領域と同じ設定にします。

③Verify Mode

E. P. R、PROGRAM実行時のベリファイモードを設定します。 デバイスファンクションE.P.R、PROGRAM時に実行されるRead Verifyは、 Read Verify Modeで設定されているベリファイが実行されます。 NET IMPRESSでのベリファイモード設定は、NET IMPRESSの操作マニュアル(ス タンドアロン)をご参照ください。

・SUM READ マイコンからProgramを行った領域のSUM値を読み出し、プログラマがProgram 時に転送した書き込みデータのSUM値と比較します。

・FULL READ プログラマがマイコンへProgramを行った領域のデータを送信し、マイコン側でフラッシ ュメモリデータとの比較を行います。

 $400K$ 

ウィンドウ内容の設定をYIMフォルダ内の定義体ファイルに反映します。 ①~③の設定変更後は、他のウィンドウに移る前に必ず、OKキーを押してください。 OKキーが押されなければ、変更したパラメータは反映されません。

 $2-2-3$ . Parameter Table 2 ウィンドウの設定 この設定ウィンドウには、マイコン固有パラメータが設定されています。 5-2.オブジェクトファイル書き込み機能の設定、以外は変更しないでください。

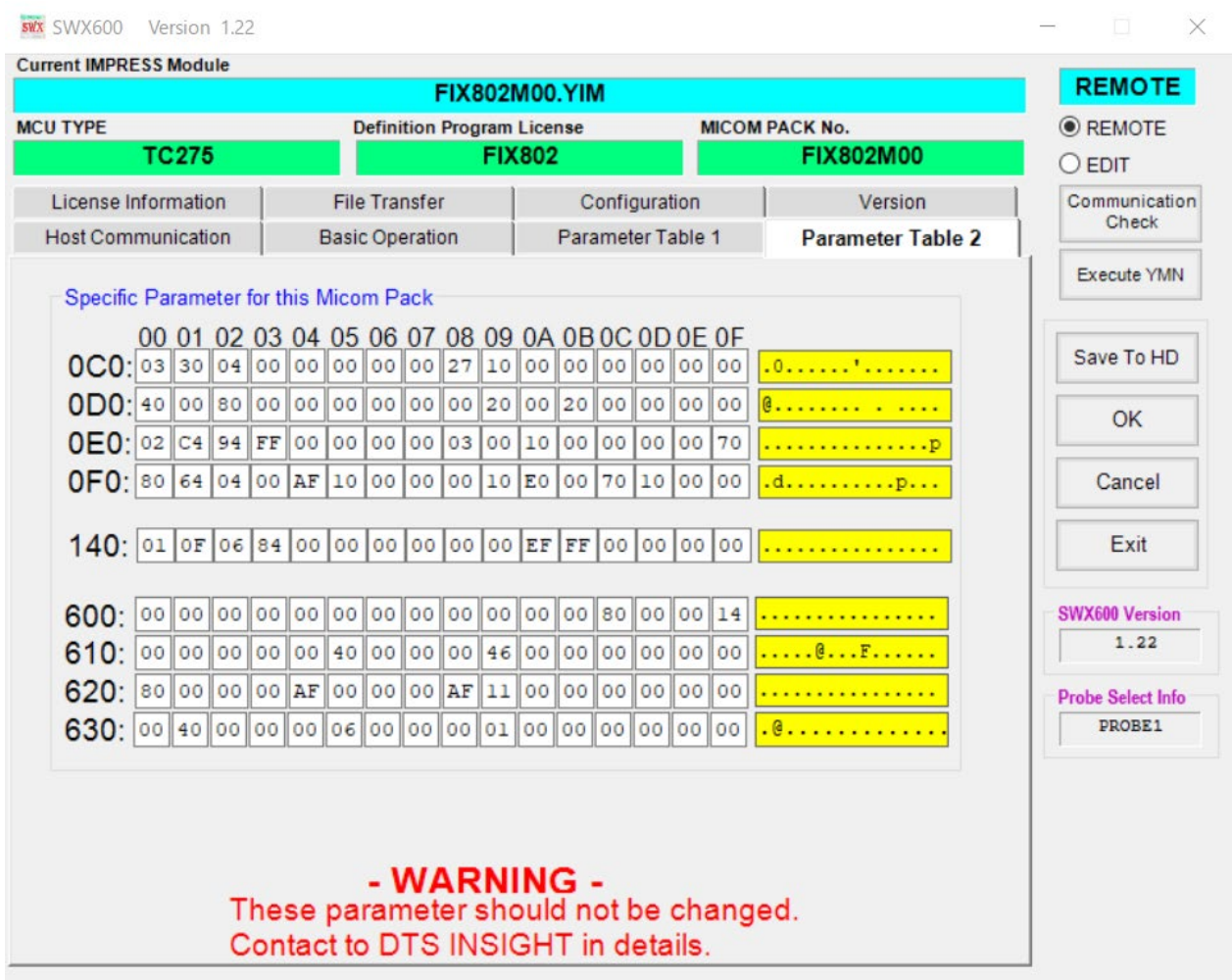

2-3.デバイスファンクションと実行機能

NET IMPRESSのデバイスファンクション起動時に実行される機能は以下のとおりです。

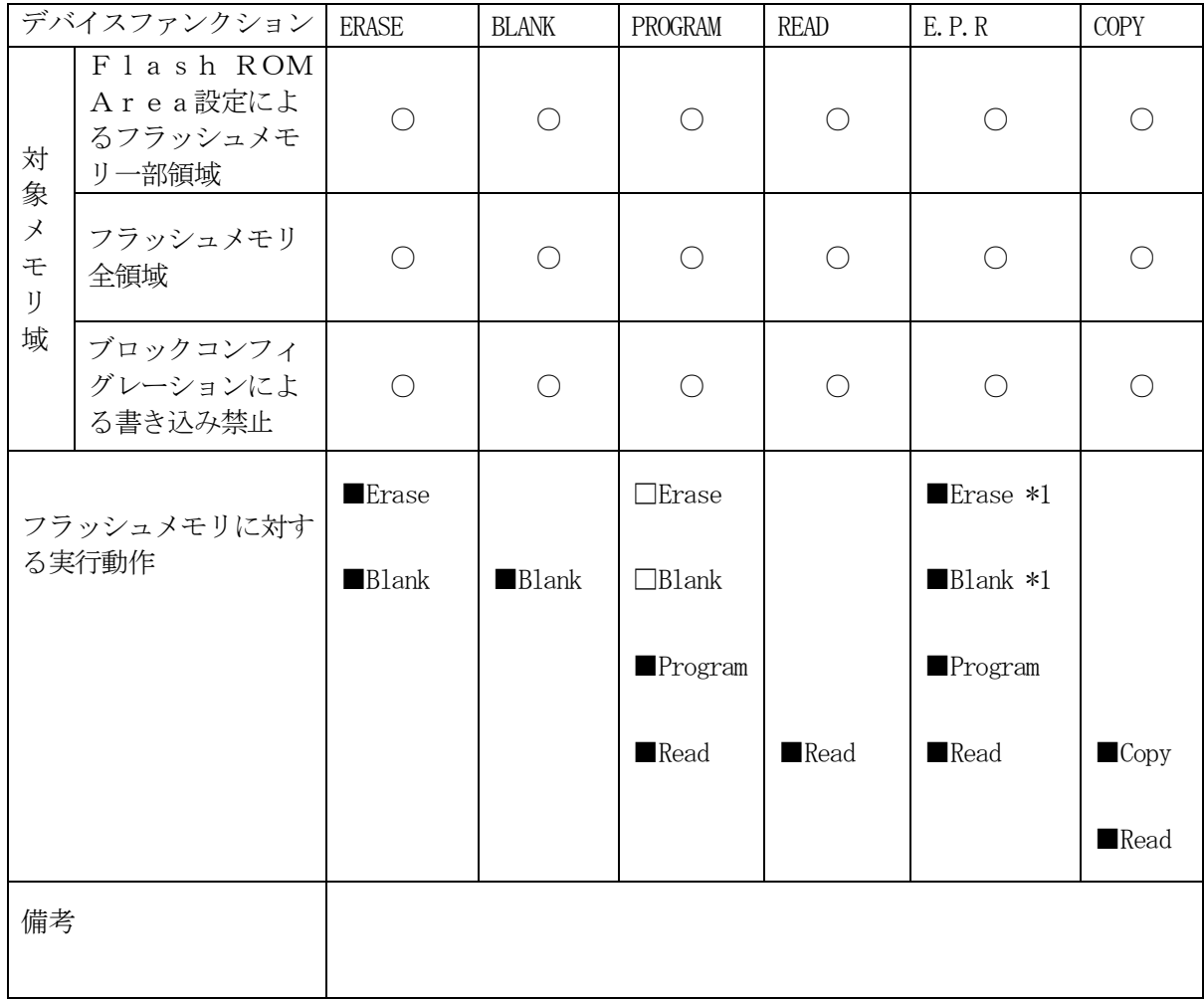

\*1:直前のBlankでブランク状態と判定された場合はEraseとBlankは実行しません。

## 3.ターゲットシステムとの接続と専用コネクタ

#### 3-1.信号一覧表

本定義体をご利用いただいた場合のターゲットプローブコネクタ端の信号表を示します。

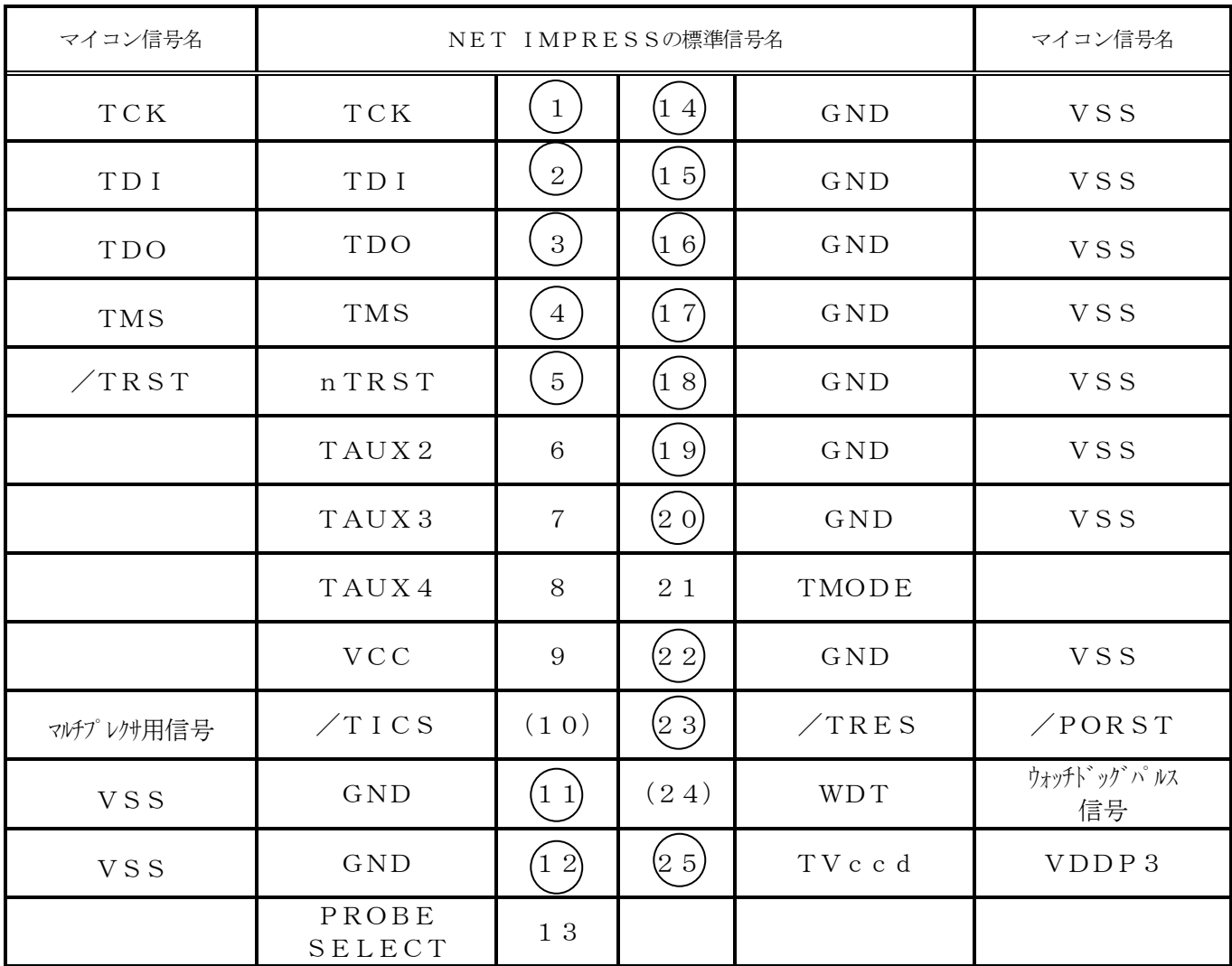

- 1. は、必ず接続頂く信号線です。
- 2. ( )は、必要な時のみ接続してください。
- 3. も()も印のない信号線はターゲットシステムの回路には接続しないでください。 詳細については、弊社サポートセンタにお問い合わせください。
- 4.各信号線のインタフェイス回路については、プログラマ本体の『ハードウェアマニュアル』をご覧 下さい。

## 3-2.代表的な接続例

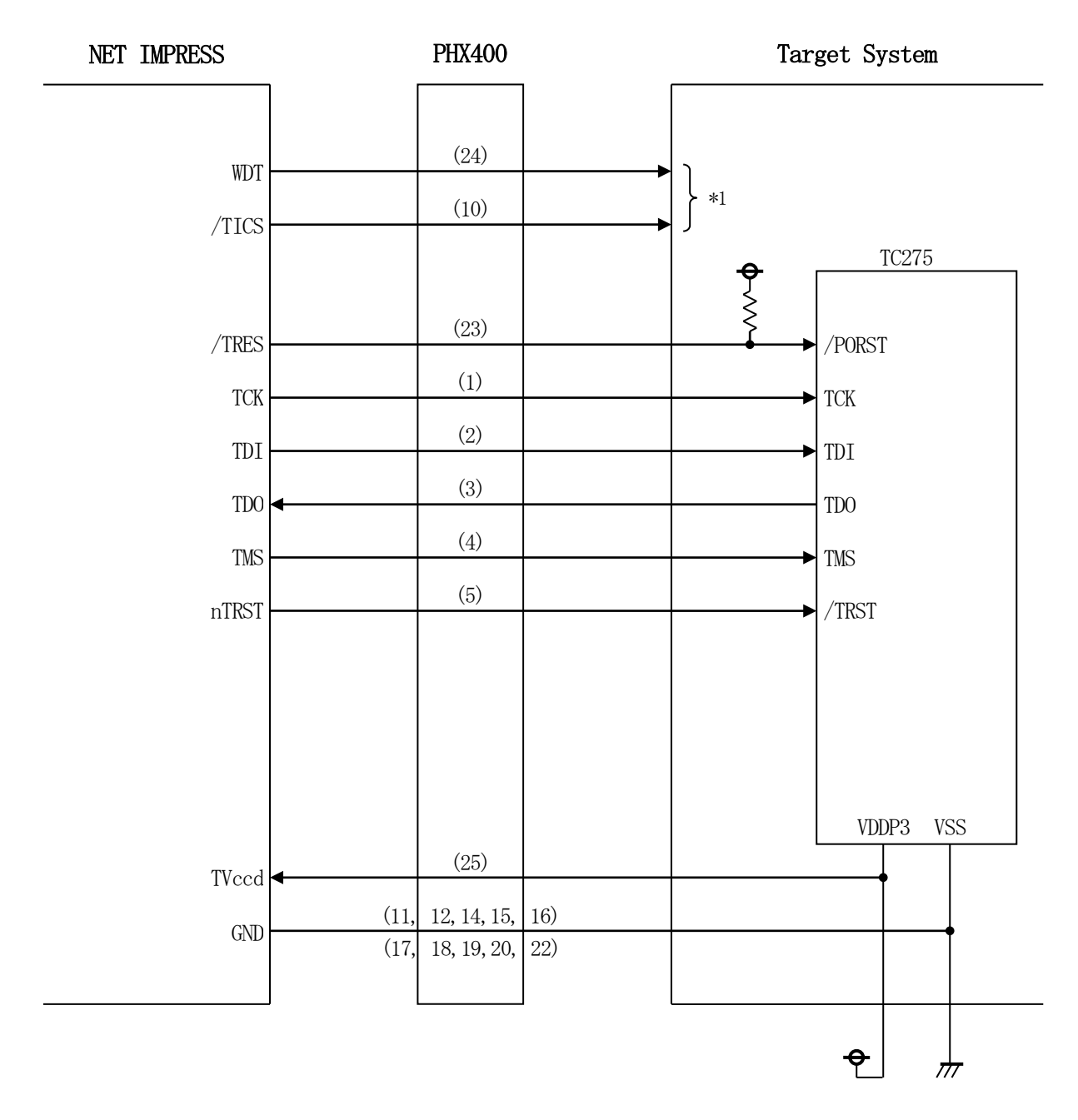

ターゲットシステムとの接続例

\*1:オプション機能です。

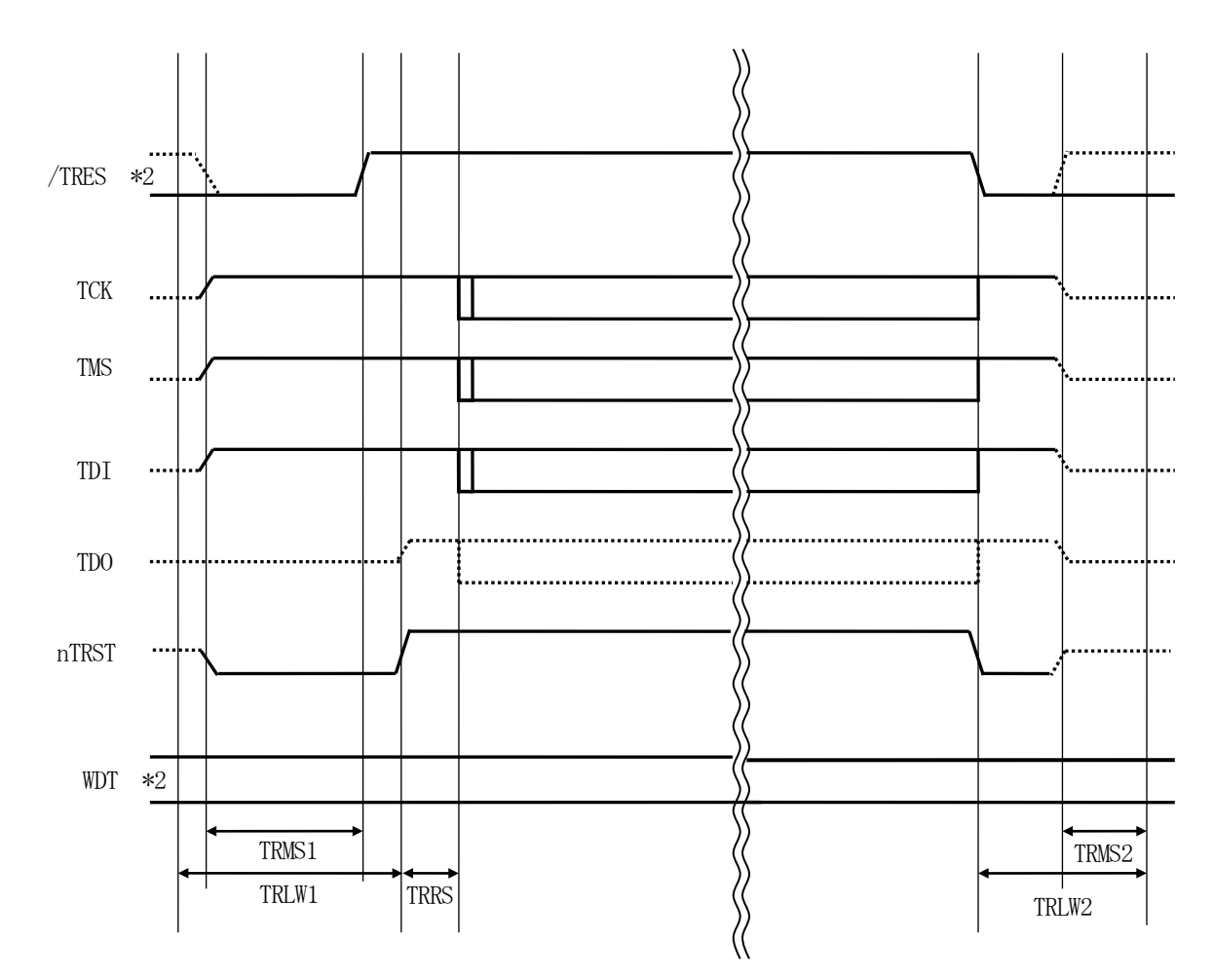

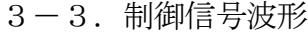

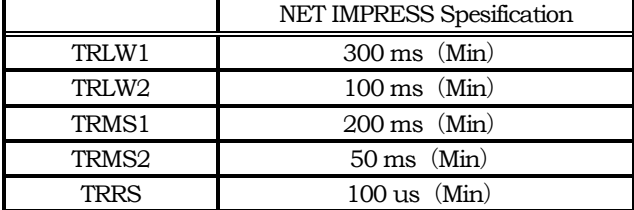

\*1: " ………………………………………… "は、HiZ を示します。

\*2: /TRES と WDTはオープンコレクタ出力です。

①"書き込みモード信号"など一部の書き込みに使用する信号がユーザシステムとの共用端子に定義さ れている場合には、それらの信号のマルチプレクス回路をユーザシステムに実装してください。/T ICS信号は、NET IMPRESSのデバイスファンクション実行時にだけアサートされる信号 です。

この信号によって共用端子に実装される信号切り替えを行います。

マルチプレクス回路をユーザターゲットシステムにいれていただくことにより、/TICSが ネゲートされている時(デバイスファンクションを実行していない時)にNET IMPRESS が接続されていない(コネクタを外した)状態と同一の条件をつくることができます。

書き込み制御に使われるこれらの信号が、フラッシュマイコンから制御用専用信号線として定義 されるターゲットシステムでは、マルチプレクス回路は不要です。

②WDT信号端子には、WDT Periodで設定されたクロック信号がNET IMPRESS より出力されます。(常時出力)(オープンコレクタ出力)

フラッシュメモリ書き込み中に、所定のクロック信号が必要なユーザ回路へ接続しご利用ください。

③NET IMPRESSでは、標準プローブ中に/TRES信号を設けてあります。 /TRES信号は、ターゲットシステム内でワイヤードオアをとり、マイコンの/RESET端子 に接続して頂けるよう、オープンコレクタ出力の信号としています。

#### 4.UCB領域書き込み

 $4-1.$  概要

フラッシュメモリには通常の書き込み領域とは別にUCBと呼ばれる領域が存在しています。

UCB領域は特別な領域となっており、特定の用途に使用されるデータを格納する領域が含まれます。 本定義体では、UCB領域に対する書き換え処理を行います。

不正なデータが書き込まれたり、必要なデータが書き込まれていない状態となった場合、マイコンが起 動できない可能性があります。UCBの書き換えを行う際はご注意ください。

#### $4-2.$  YDDファイル

UCB領域の書き込みには、拡張子が"YDD"となるファイル (YDDファイル) を使用します。

MCU Operation Modeの設定によりUCB領域の書き込みが有効な場合、YDDファ イルが存在しない場合にはエラーとなります。UCB領域の書き込みが無効と設定されている場合、処 理は行われません。

UCB領域への書込みデータをYDDファイルに格納します。

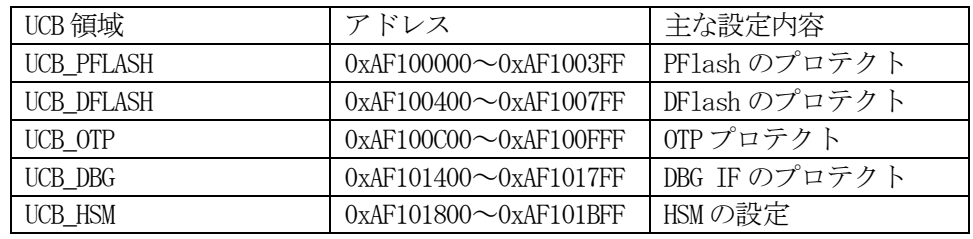

設定例)

YDDファイル

S70500000000FA

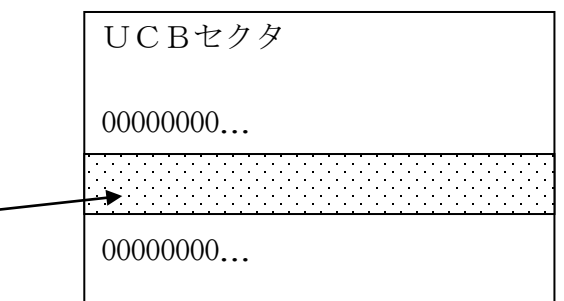

YDDファイルに格納された、データが含まれるセクタに対して処理を行います。UCB領域範囲外の

データは無効です。 対象のセクタに対して消去を行ってから、YDDファイルから読み出したデータとそれ以外を0とした セクタ全体のデータを書き込みます。

書込みデータが含まれないセクタに対しては、処理は行われません。

S315AF1004703412214300000000341221430000000063

#### UCB\_PFLASHの設定

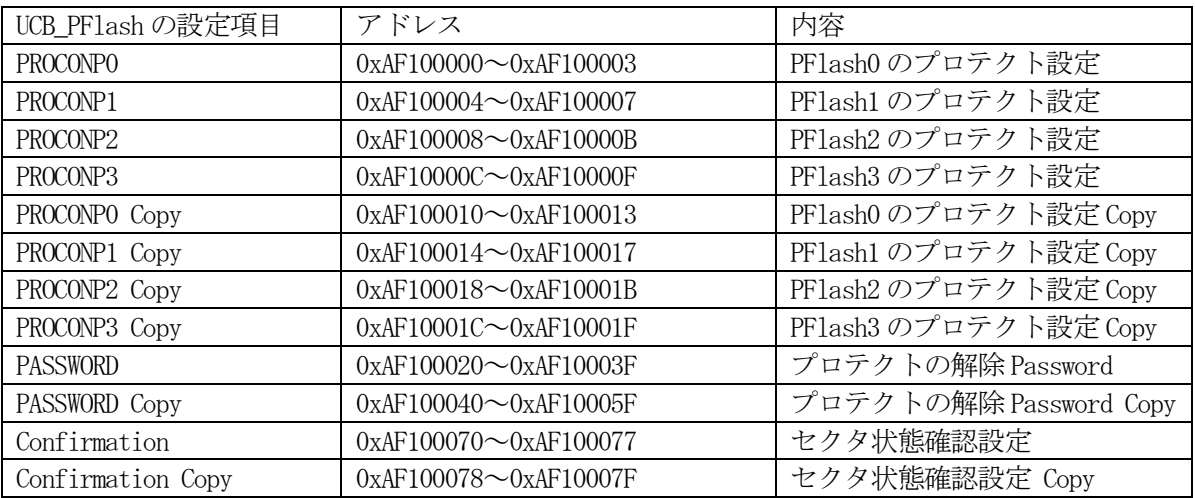

## UCB\_DFLASHの設定

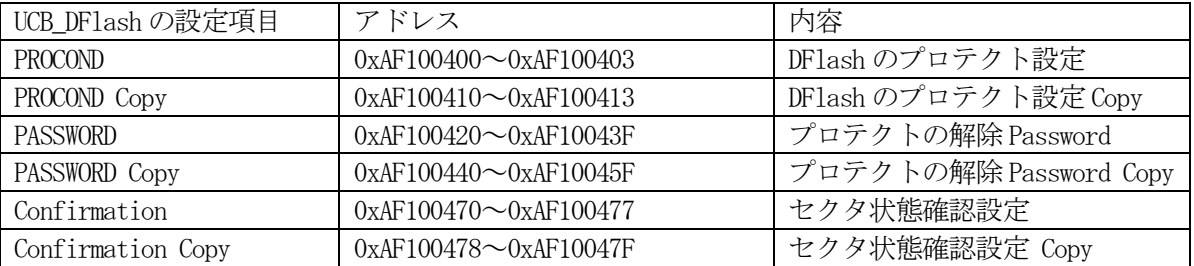

設定項目の" Copy" は同じ値を設定してください。

PFlash は PROCONPx の各ビットに対応したセクタのプロテクトを設定できます。 DFlash は PROCOND のビット0でプロテクトを設定できます。 詳細はマイコンのマニュアルを参照ください。

4-3.プロテクトの解除

プロテクトが有効なセクタの書き換えを行うためには、パスワードを使用してプロテクトを一時解除 する必要があります。

プロテクトの解除には、拡張子が"YID"となるファイル (YIDファイル)を使用します。 パスワードデータをYIDファイルに格納します。

MCU Operation Modeの設定によりプロテクト解除設定が有効な場合、YIDファイ ルのパスワードを使用して解除処理を行います。解除設定が有効でYIDファイルが存在しない場合に はエラーとなります。

PFlash、DFlash それぞれのパスワードを格納できます。下記のアドレスのレコードをそれぞれのパスワ ードとして使用します。それ以外のアドレスのデータは無効です。

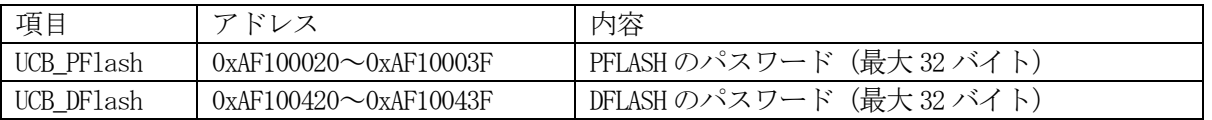

4-4.UCB領域の読み出し

【FUNC 82】を使用してUCBブロックのデータを読み出し、ファイルに出力することができます。 出力されるファイル名は"YUCBDATO. S"で、フォーマットはSレコードとなります。

## 5.オブジェクトファイル書き込み機能

 $5-1.$  概要

NET IMPRESSではYIMフォルダ内に対象マイコン用のバッファメモリを準備しています。 通常はオブジェクトファイルダウンロード機能においてYIM内部のバッファメモリに書き込みデー タをダウンロードし、書き換え範囲設定に従って、バッファメモリの内容を対象マイコンに書き込みま す。

バッファメモリの内容をマイコンにそのまま書く形となりますので、オブジェクトファイル中に記載 がないアドレスのデータもマイコンに書き込みます。(通常モード)

本定義体ではオブジェクトファイルのデータが存在するアドレスのみを書き込む機能を備えています。 (オブジェクトファイル書き込みモード)

ただし、Flashは32Byte単位がマイコンの書き込み最小単位となりますので、それよりも 小さい範囲の書き込み省略は行えません。

5-2. オブジェクトファイル書き込み機能の設定

本定義体でオブジェクトファイル書き込み機能をご利用になる時は以下の手順でパラメータ設定を変 更ください。

【設定方法】

Parameter Table2のタブを選択しますとPasswordを求められますので "AF200"

と入力して下さい。 (入力した文字はマスクされて表示されます)。

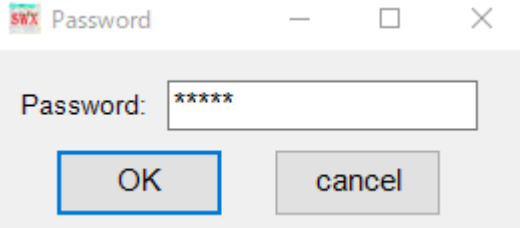

① オブジェクトファイル書き込み機能を有効にする。

【Parameter Table2】の#60Cの値で有効・無効を設定します。

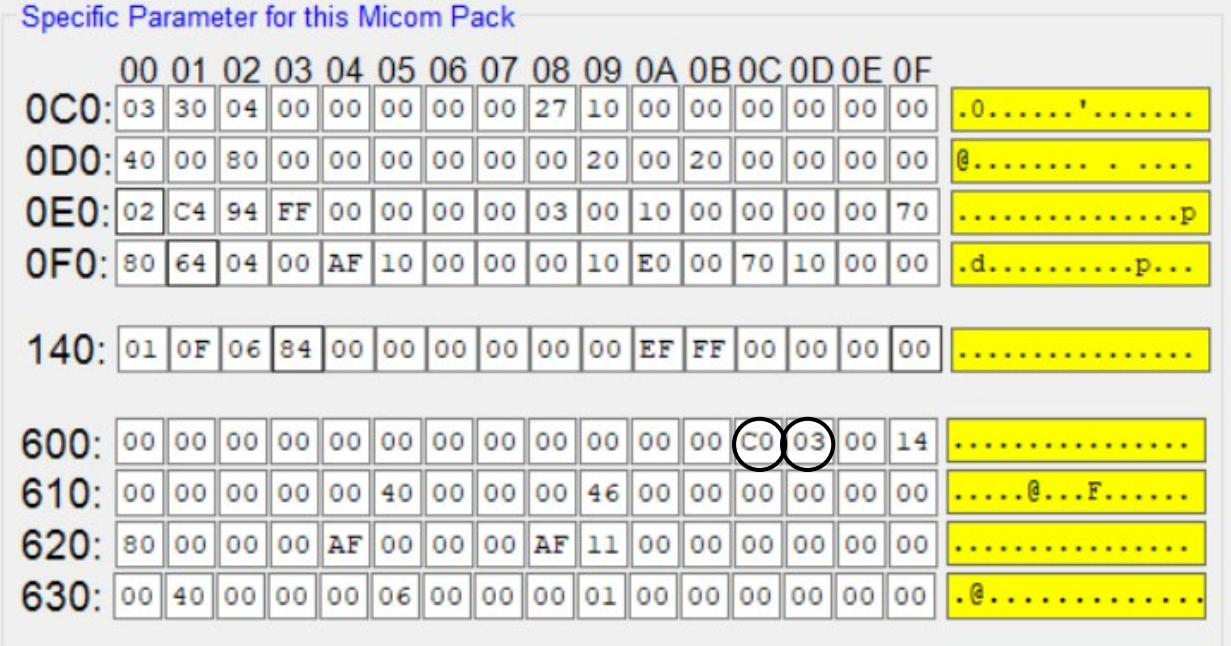

#60Cの値が

80:通常モード

C0:オブジェクトファイル書き込みモード

となります。上記以外の設定値にはしないでください。

対象エリア

#60Dの値でオブジェクトファイル書込みモードを有効にするエリアを設定します。対応するビッ トを1にすると有効、0 で無効となります。

bit0 : エリア0 (PFLASH)

bit1 : エリア1  $(DFLASH)$ 

設定変更後は、ウィンドウに移る前に必ず、OKキーを押してください。OKキーが押されなければ、 変更したパラメータは反映されません。

② NET IMPRESSのオブジェクトダウンロード機能を使用し、オブジェクトファイルをダウン ロードしてください。 オブジェクトファイルダウンロードを実行する前にバッファメモリの初期化を実行ください("5-

3.制限事項"参照) 。

SWX600をご利用の場合は、【Load Object Data】機能を使用します。

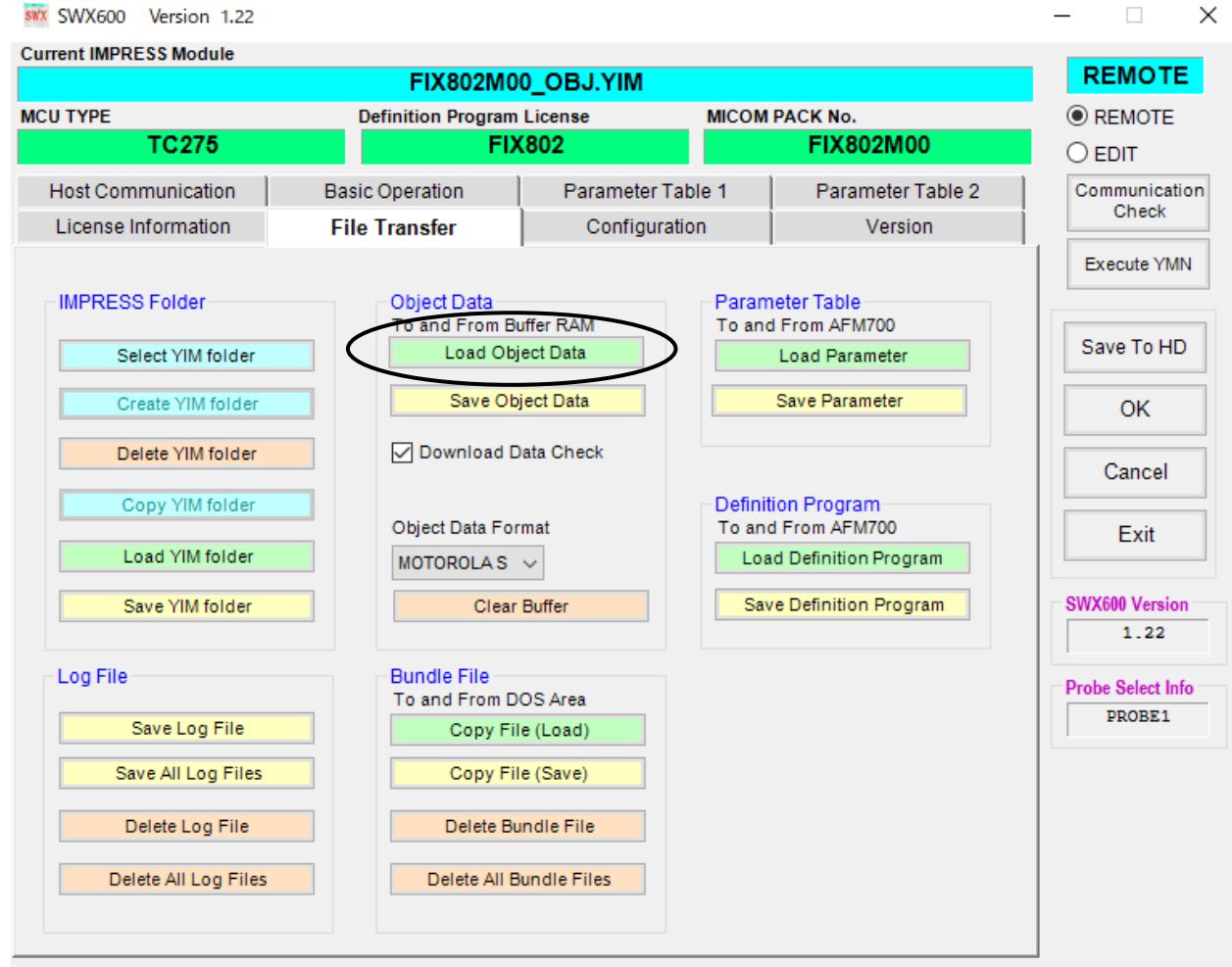

③ E.P.Rで書き換えを実行します。

オブジェクトファイル書き込み機能の有効ファンクションは、E.P.R、PROGRAM、RE ADとなります。

ERASE、BLANK、COPYについては通常の動作と共通となります。

続けて書き込む場合に、①~②の設定を再度実施することは必要ありません。

ただし、COPYを実行した後は、対象オブジェクトなしの状態となり、書き込みを行おうとした 場合はエラーとなりますのでご注意ください。

5-3.制限事項

① 書き込み単位について

Program Flashはアドレスが32Byte境界から32Byte 単位で、Data Fl ashはアドレスが32Byte境界から32Byte単位で書き込まれます。 オブジェクトファイルのデータ設定で32Byteの不足している部分についてはバッファメモリ 内のデータが書き込まれます。 オブジェクトファイルダウンロードを実行する前に必ずバッファメモリの初期化を実行ください。 バッファメモリの初期化はバッファクリアを実行してください。 各書き込み単位の境界未満となる部分に0xFF以外の特定データの埋め込みをする場合は、バッ ファクリア後にブロックストア機能をご利用ください。

② ベリファイモード

オブジェクト書き込みの対象エリアに設定したエリアはベリファイモード設定に依らず、FULL リードベリファイが実行されます。 また、ベリファイを実施するのは書き込みを実行したアドレスのみとなります。 オブジェクト書き込みモード設定エリアのFULLベリファイはマイコンから書き込みを行ったデ

ータを読み出し、ライタ側で比較を行います。

セキュリティ設定でリード禁止設定をしている場合は、エラーとなりますのでご注意ください。

③ 連続でオブジェクトファイルのロードを行った場合

バッファクリア後に連続してオブジェクトファイルのロードを行った場合、次にバッファクリア、 又はCOPYを実行するまで(カレントファイル名が登録されている間)はロードしたデータが有 効となります。ただし、同一アドレスにデータをダウンロードした場合、該当アドレスは最後にロ ードしたデータが有効となります。

<オブジェクトファイル書き込み例> 1.バッファクリアを実行

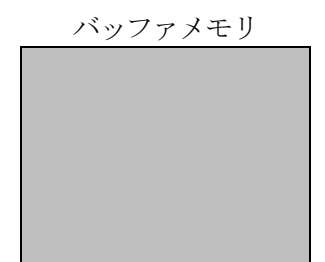

- バッファメモリはAll 0xFFとなり、カレントファイル名がクリアされます。 (書き込み単位の境界未満となる部分に0xFF以外の特定データの埋め込みをする場合は ブロックストア機能をご利用ください)
- 2.オブジェクトファイル1をダウンロード

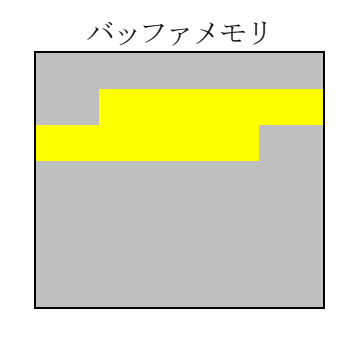

オブジェクトファイル1の内容 ■ がバッファメモリにロードされます。

3.オブジェクトファイル2をダウンロード

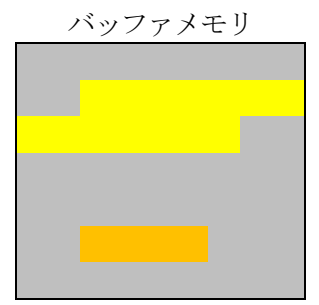

オブジェクトファイル2の内容 ■ がバッファメモリにロードされます。

4.オブジェクトファイル3をダウンロード

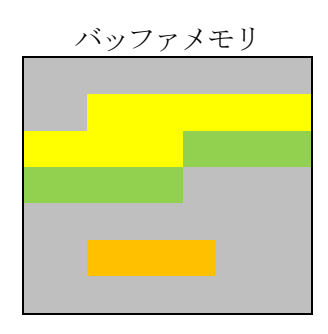

オブジェクトファイル3の内容 ■ がバッファメモリにロードされます。 (同一アドレスのデータがあった場合は後からロードしたデータが有効となります)

#### 5.書き換えを実行

消去

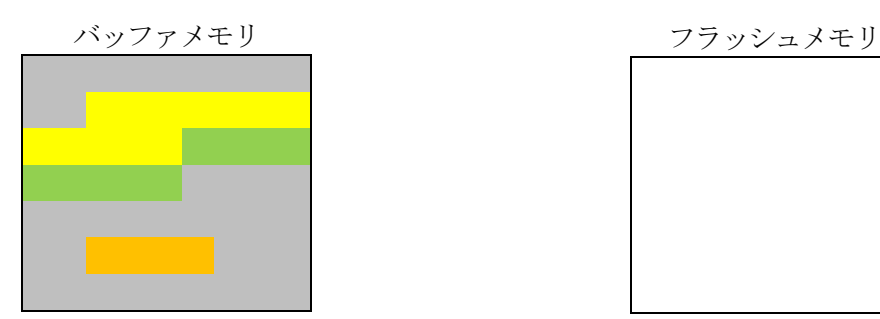

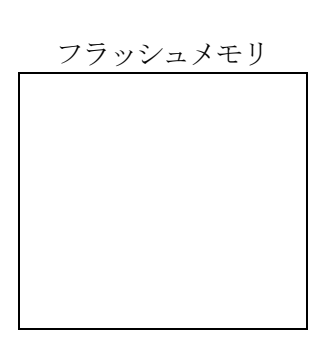

フラッシュメモリは消去状態となります。

書き込み

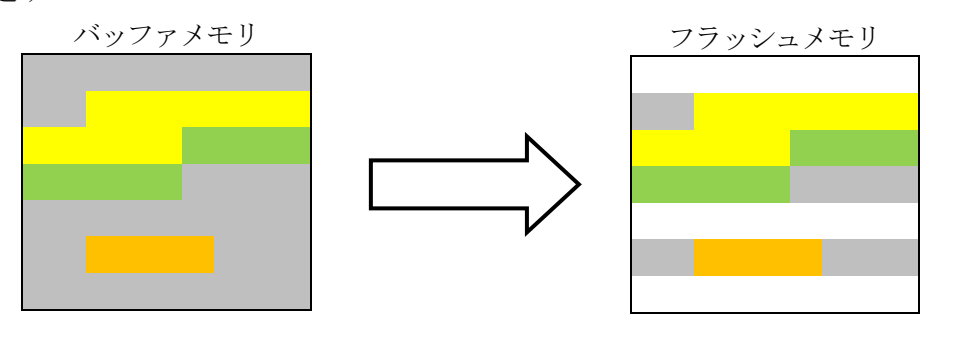

ロードしたオブジェクトファイルの内容 | | がフラッシュメモリに書き込まれます。 書き込み単位に満たない領域のデータは | (バッファメモリの値)が書き込まれます 書き込みが実行されない部分は消去状態のままとなります。

## 6.エラーメッセージ

信号線の接続やパラメータ設定の誤りに対して、デバイスファンクション実行時に、特別なエラー メッセージが出力されます。

本章に記載されている以外のエラーメッセージは、NET IMPRESSの操作マニュアル(スタン ドアロン)をご参照下さい。

6-1.エラーメッセージ一覧

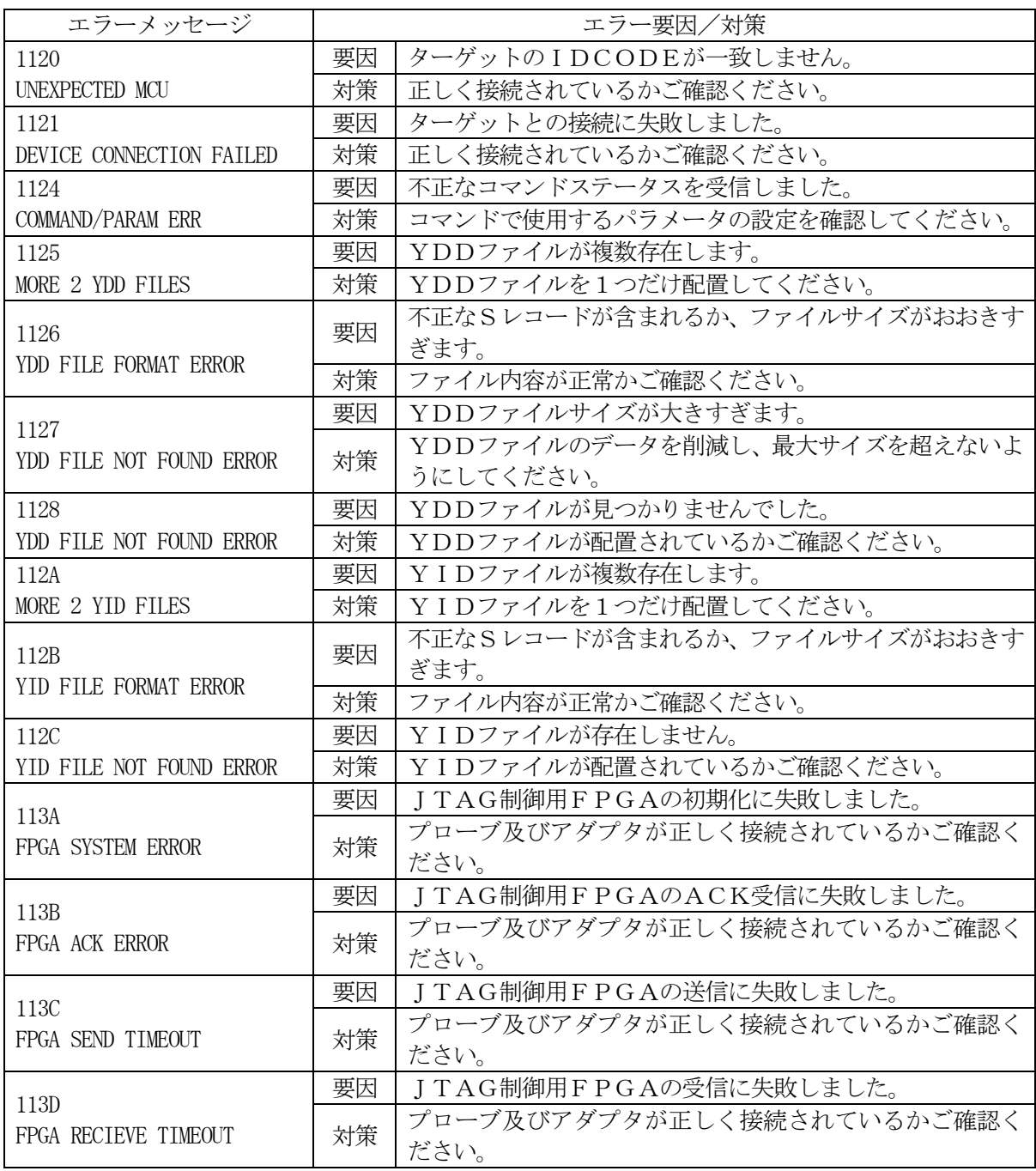